## A REALVOLVE HOW-TO | ByMark Stepp OnBoard Day 13 - Adding Properties (Listings)

As a real estate professional, your bread and butter is probably your listing inventory. Keeping track of property details like the number of bedrooms, bathrooms, Sq Ft and other important information is easy in Realvolve. Connecting the Sellers, Stager, Photographer and Marketing Assistant from your contact database to the property helps to keep your records organized. The ability to share all the links to the advertised property, as well as updating your sellers with the latest progress made on marketing their property just a click away. While that is all very important, the best part of Realvolve, is the ability to use this all this data with the powerful Workflow Streams to make your job easier on a day-to-day basis.

Adding the Property to Realvolve is similar to the steps you took for contacts in Training 3.. Click on the  $(+)$  sign in the list view, then choose Property. This opens a new data entry screen to add your listing information. Start by entering the address then the Listing Price, Date Listed and Expiration Date which are all located at the top of the screen. When you leave the Expires On field, the system will ask if you want to add a Listing Expiration activity. Answer Yes to have Realvolve add the expiration date to your calendar as a reminder.

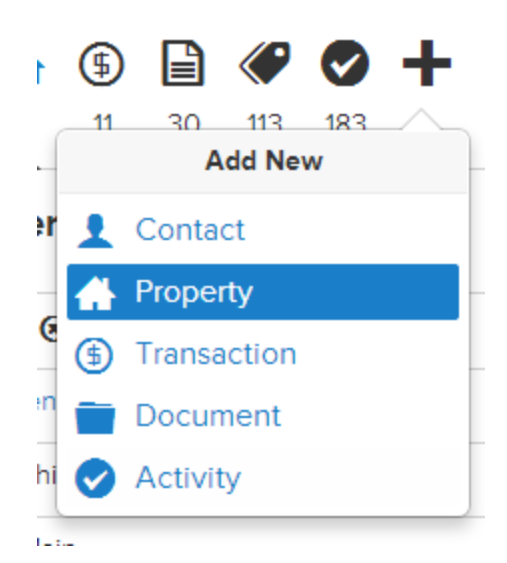

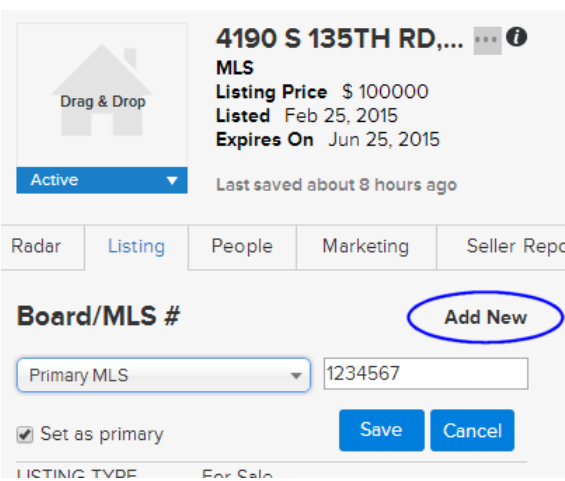

In the Listing tab, click on the **Add New** link to the right of "Board/MLS #" to add the MLS Board and MLS Number. If the Set as primary option is checked then the MLS Number will be placed in the top section of the screen for reference. Many agents belong to multiple boards and using the "Add New" allows you to add as many MLS Numbers as needed based for your area. Only the one selected as primary will be placed in the upper section of the screen. (SEE [VIDEO](https://youtu.be/TkR57Q3IThI)) Fill in the remaining fields as needed in the Listing tab to

complete your property profile. All information in the property profile can be used in templates and workflows.

Once you have the basic data entered then click on the People tab to select the party members for the property using drag & drop from your contact database or manually enter the contacts if they do not currently exist. Party member types shown in the list can be customized for Properties and Transactions based on your area. (SEE [VIDEO\)](https://youtu.be/5qSx-_jbfo4)

Next, click on the Marketing tab to enter the URL address locations of your marketing websites like Realtor.com, Zillow or Trulia and others as well as any marketing taglines or narratives that you might use in blast emails. Each of this information can be include in your email templates by using the appropriate merge fields.

I will skip the **Seller Reports** tab for now, it will be discussed in the next email.

The Showings tab allows you to keep the basic information needed to access the property for showings. It includes the tenant name if not the seller, the Alarm and Gate Codes, Lockbox Number and Shackle Code or Other code if needed. In addition you can enter specific Directions to the property or Showing instructions. Again, all of this information can be included in a template for emailing other agents.

The Files, Calendar and Activities tab of a property is exactly the same as the tabs in the Contact section so refer to days 10, 11 and 12 of training for detailed information.

If you have any questions, please contact us at: **[support@realvolve.com](mailto:support@realvolve.com)** 

## Questions?

Please direct questions and comments to support@realvolve.com. © 2015, Realvolve, LLC. All rights reserved.